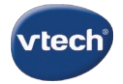

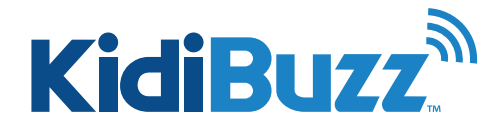

## **Games & Apps Instruction: Downloading from Learning Lodge®**

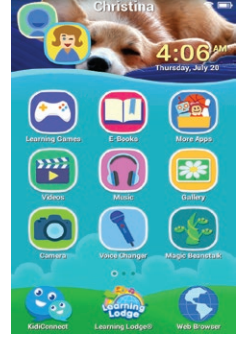

**Step 1:** Apps purchased from Learning Lodge® can be downloaded through the VTech App Manager.

> To access the VTech App Manager, touch the avatar in the upper left corner of your child's Home screen, then touch the Parents icon to enter Parent Settings.

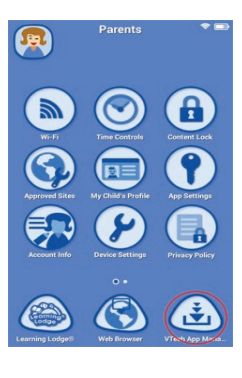

**Step 2: Select** "VTech App Manager" from the Parent Settings menu.

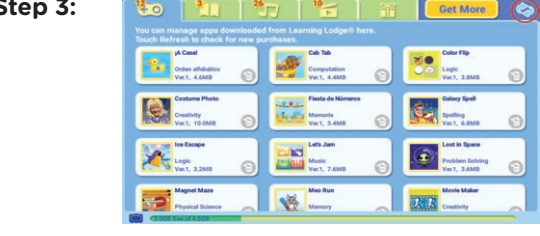

**Step 3:** Then Touch one of the icons at the top to select the content type. Then touch the Refresh icon  $\otimes$  in the upper right corner to check for any new purchases.

**TO** 

Step 4:  $\begin{bmatrix} \frac{1}{2} & \frac{1}{2} & \frac{1}{2} \\ \frac{1}{2} & \frac{1}{2} & \frac{1}{2} \end{bmatrix}$  or  $\begin{bmatrix} 1 & \frac{1}{2} & \frac{1}{2} \\ \frac{1}{2} & \frac{1}{2} & \frac{1}{2} \end{bmatrix}$  or should see your new purchases once the list has refreshed. They will automatically start to download. If they do not, just touch the download icon  $\mathbf{L}$  next to the app.

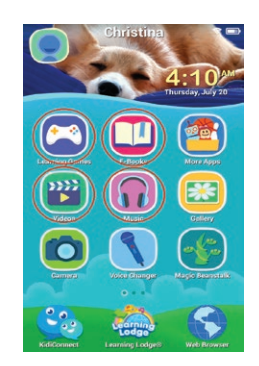

**Step 5:** Once your purchases have downloaded, you can find them in your child's profile by selecting the corresponding content type from the child's Home screen. Games downloaded from Learning Lodge® will be found in the "Learning Games" folder; e-Books will be found in the "E-Books" folder; music in the "Music" folder; and videos in the "Videos" folder.

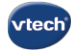

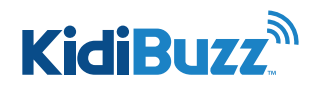

## **Games & Apps Instruction: Get Other Apps**

KidiBuzz™ is an Android device so it's compatible with most Android apps. However, you won't find the apps you're most familiar with in Learning Lodge® because the apps in Learning Lodge® have been specifically chosen by our team of learning experts for their age-appropriate and educational content. If you want a broader selection of apps, follow the instructions below to install the Amazon Appstore.

**Warning:** The apps in the Amazon Appstore are not reviewed by VTech and may contain content that is inappropriate for children. They may also contain in-app advertising and may allow your child to make purchases depending on your parent control settings within that app store.

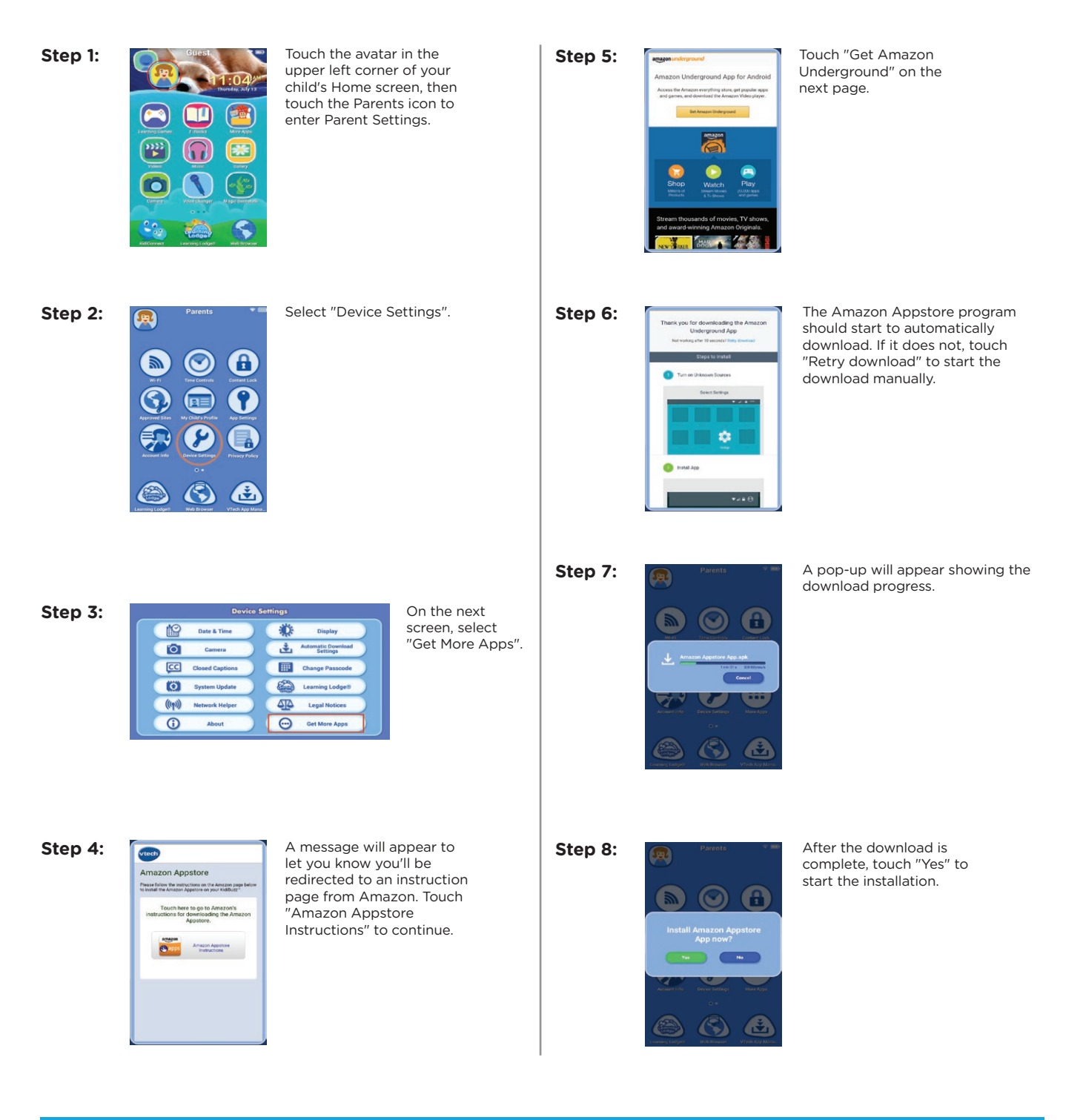

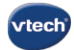

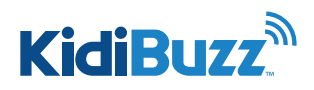

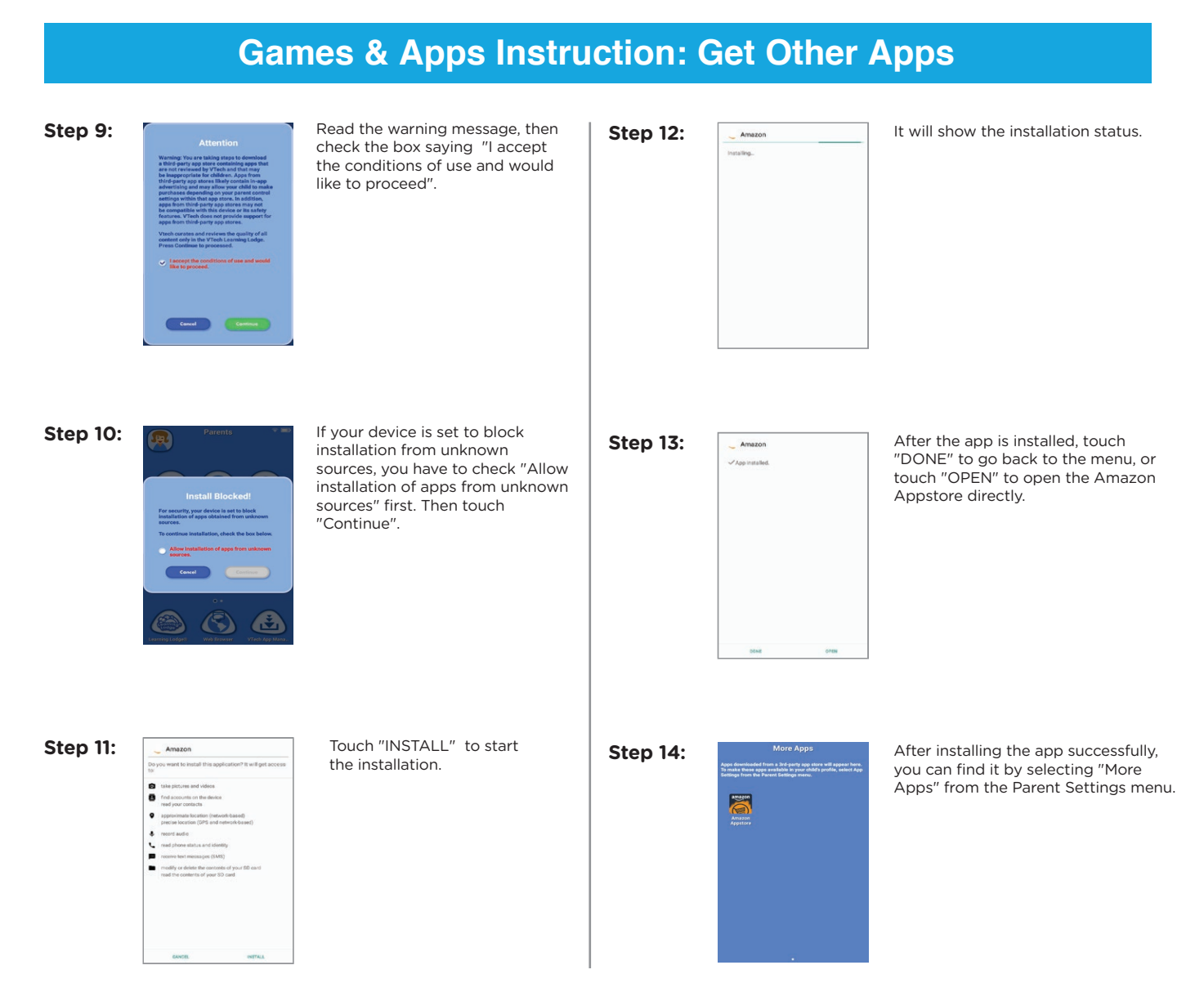

Note: Any new apps you install from the Amazon Appstore will appear in the "More Apps" folder. By default these apps are not accessible to your child. If you wish to make them accessible, you must select "App Settings" from the Parent Settings menu. For more details, see the tutorial: *I downloaded a new app from the Amazon Appstore. How do I make it available in my child's profile?*

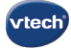

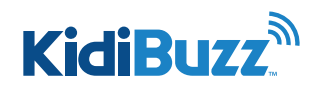

## **Games & Apps Instruction: App Settings**

By default, apps you download from the Amazon Appstore are not accessible to your child. Follow the instructions in this tutorial if you wish to make them accessible.

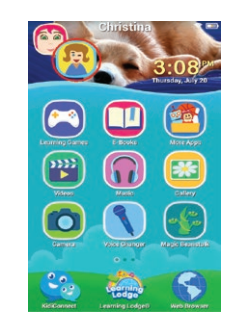

**Step 1: Christina Touch the avatar in the upper left corner of your** child's Home screen, then touch the Parents icon to enter Parent Settings.

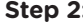

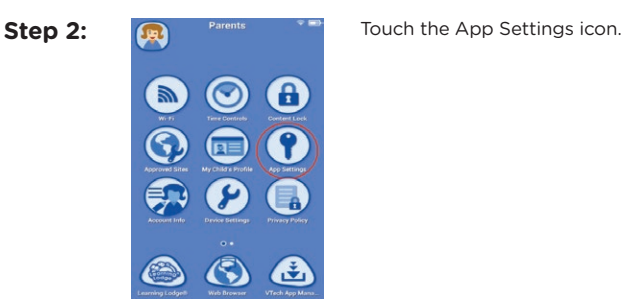

(A Casal

**Cab Tab** ColorFlip

 $\bigotimes$  and

 $\bullet$  $\circledcirc$ 

 $^{\circ}$ 

 $^{\circ}$ ø ø

**Step 3:** App Settings and You'll see two tabs within App Settings. The VTech games that came with your KidiBuzz™ plus any games you've downloaded from Learning Lodge® are all listed under the "VTech Apps" tab. Any content you've downloaded from the Amazon Appstore will be listed under the "Other Apps" tab.

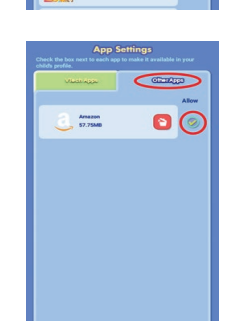

**Step 4:** Touch the "Other Apps" tab. Then touch the check box next to any apps you want to give your child permission to use in their profile.

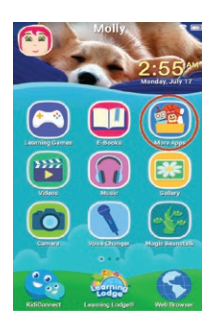

**Step 5: The Mully Step 5:** To access an app from the Amazon Appstore in your child's profile, select "More Apps" from the child's Home screen. Then, select the app on the next screen.

If you change your mind and want to remove access to an app later on, just repeat the steps above to go back into App Settings and uncheck the box next to the app you wish to remove.